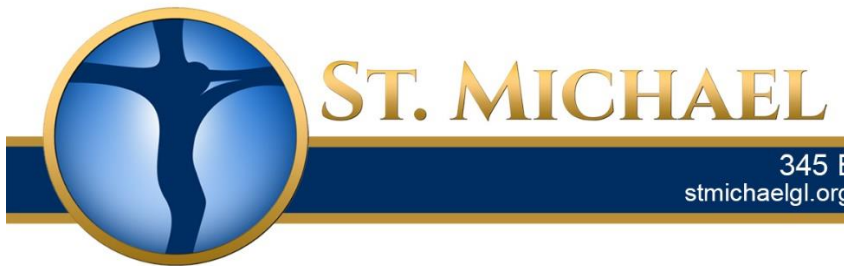

## **Catholic Church**

345 Edwards Street, Grand Ledge, MI 48837<br>stmichaelgl.org • phone 517-627-8493 • fax 517-627-1289

- **To:** All Parish Families
- **Fr:** Teri Marshall, Business Manager
- **Re:** NEW Self -Serve ParishSoft **ONLINE Giving** and Payment System

## **St. Michael Parish Families:**

Good news, we have a **NEW Self-Serve ONLINE** giving system. The new **self-serve online** giving system can be used to schedule automatic recurring or one-time donations for weekly offertory, special one-time donations, capital improvement, various special collections throughout the year, etc. You may also use this system to make payments to the school, childcare and the religious education program. Donations and payments may be set up to recur on a date of your choice or you may access the system to make donations as desired.

If you are currently making online donations but have never logged into your account, please contact our bookkeeper, Mary Hulinek, at 517-627-8493, ext. 15 or by email at [maryhulinek@stmichaelgl.org.](mailto:maryhulinek@stmichaelgl.org) Mary will give the information we have on file that you will need in order to login.

To set up a new account and begin using the **ONLINE giving system,** please follow the instructions on the next pages.

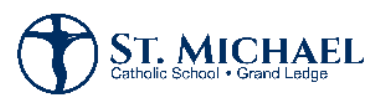

## Instructions: Online Giving/Payment System – New Users

The Online Giving system can be found on our website at **[http://stmichaelgl.org](http://stmichaelgl.org/)** under Give or by clicking the link. **<https://giving.parishsoft.com/dl/?uid=stm345273>**

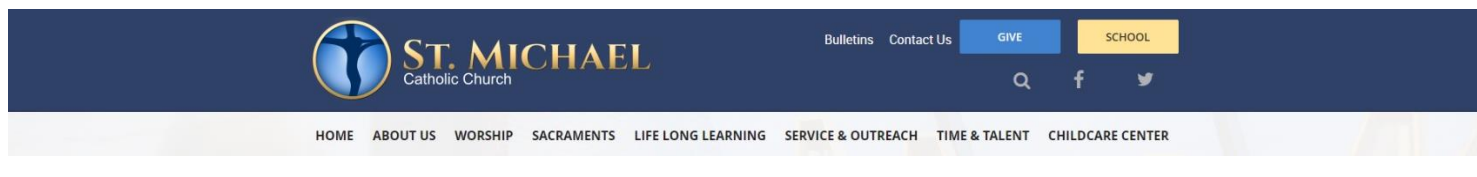

**1. Campus selection:** Choose and select the **Campus** you would like to donate to. Below is a list of various funds and the campus which you can find those fund donations under.

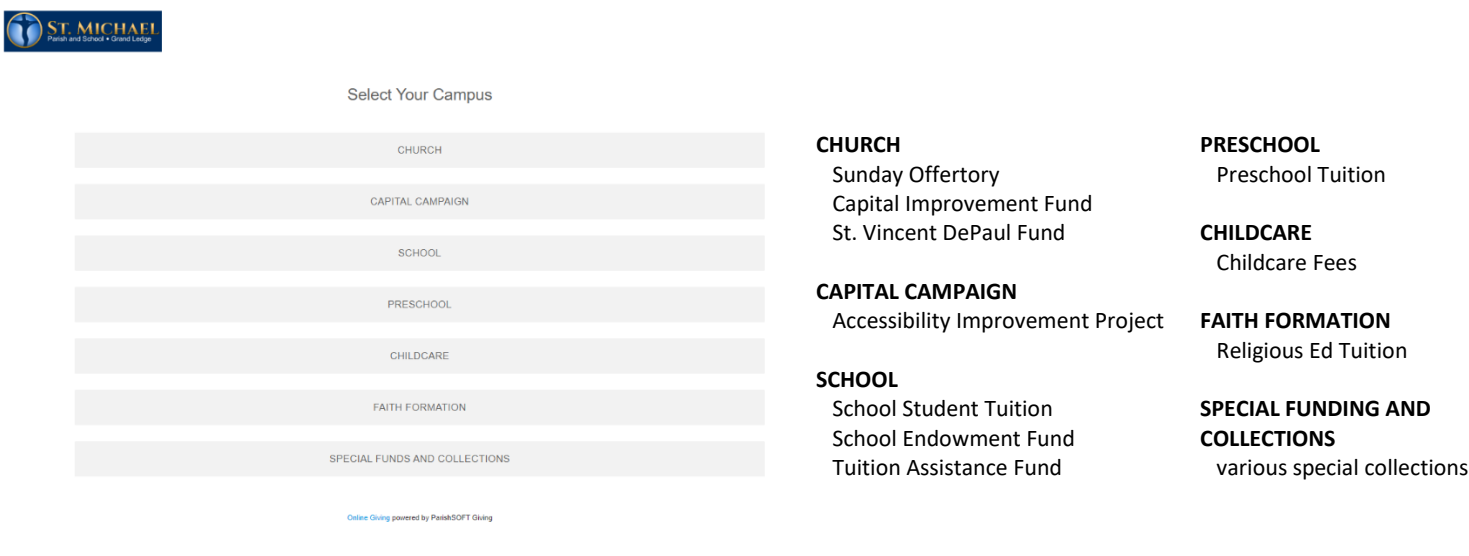

**2. First Time:** Click on **Sign In** at top, then **Register for An Account**.

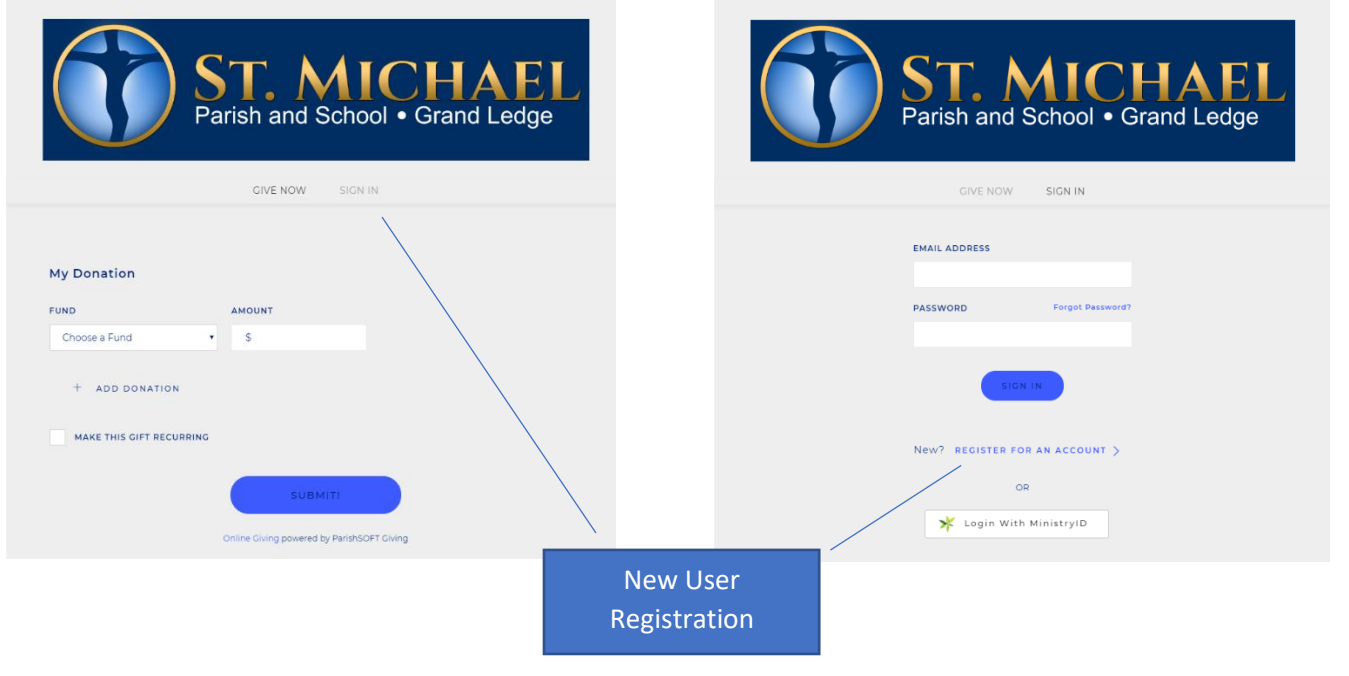

**3. Welcome to Online Giving:** Please fill in the information requested, click **Register**. You will receive an email with your login information as well as a link to Online Giving.

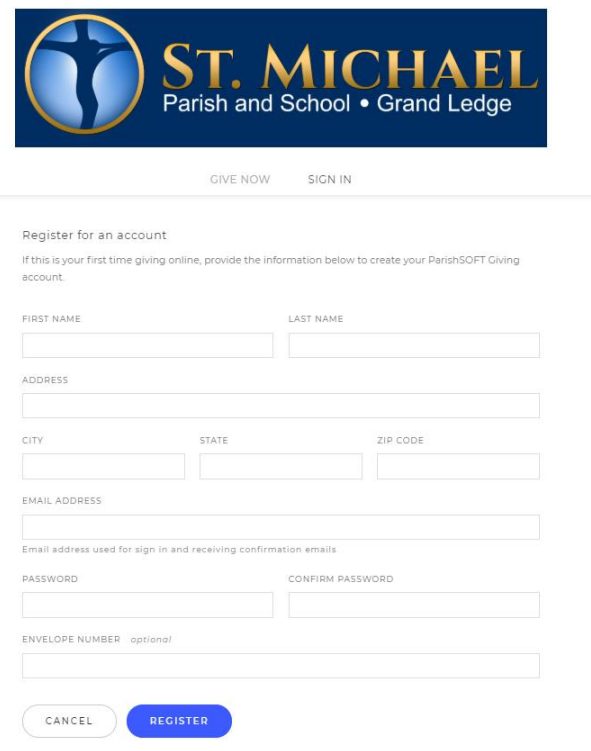

**4. My Donation Screen:** It is here you may schedule your donation by selecting **GIVE NOW**, view any **SCHEDULED** payments, **or** view your giving **HISTORY.** You may pay using your checking account information or by using a credit card.

**GIVE NOW** – To schedule a donation, select the appropriate **Fund** and enter in the **Amount** you wish to pay. You may select to contribute to multiple funds by selecting the **+** next to **ADD DONATION**. *If you wish to donate to a fund not listed, see Step #5*. Select Submit. From there, the bottom portion of the screen will populate and will ask you for your payment information. If you would like the payment to be a reoccurring payment, select the box that says **MAKE THIS GIFT RECURRING**. My Donatio

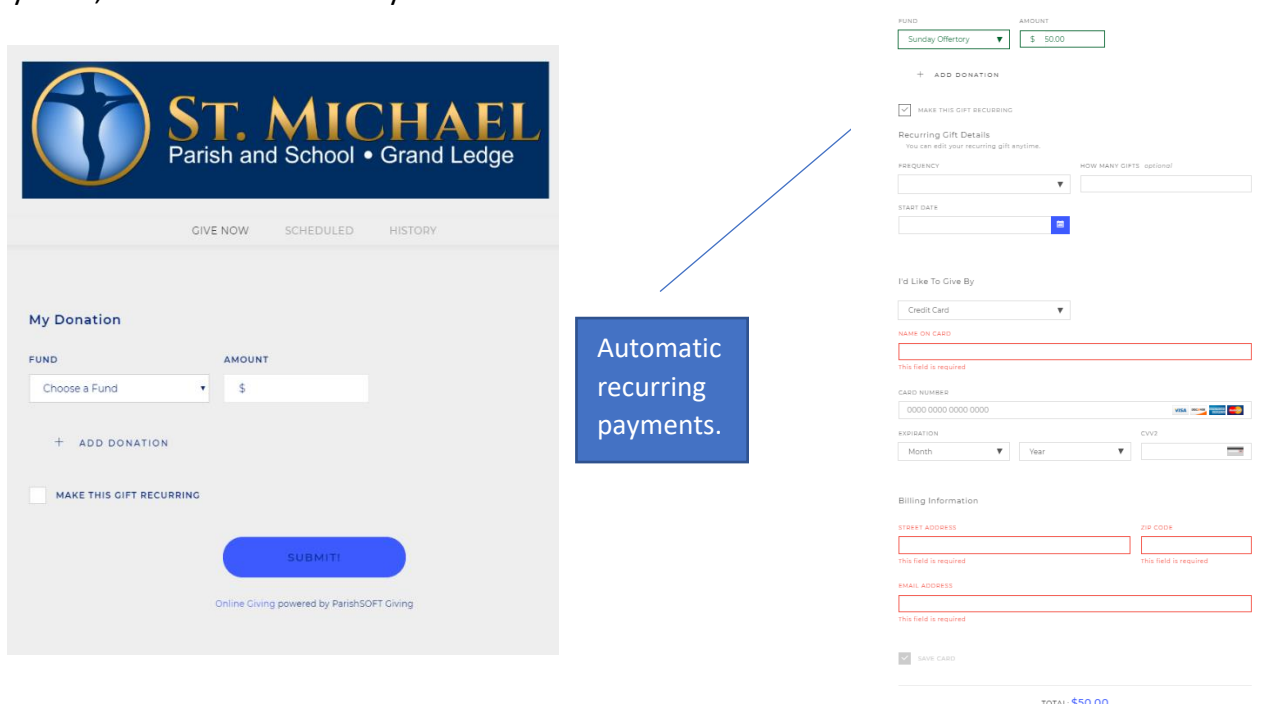

**SCHEDULED –** You may view and edit all scheduled payments in this section. To edit a scheduled payment, click on the arrow to the right of your scheduled payment, then select the pencil to edit details associated with the payment.

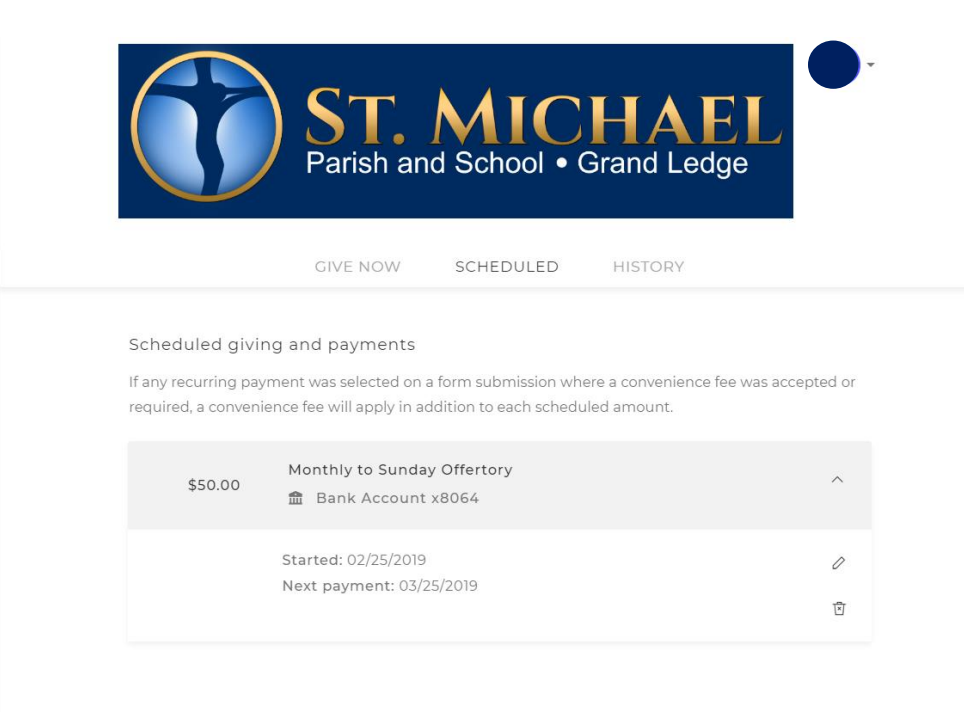

**HISTORY –** You may view your giving history.

**5. Reset Campus:** If you want to go back to a different campus to make a donation, click on the arrow next to the circle with your initials in it, and select **Change Location**.

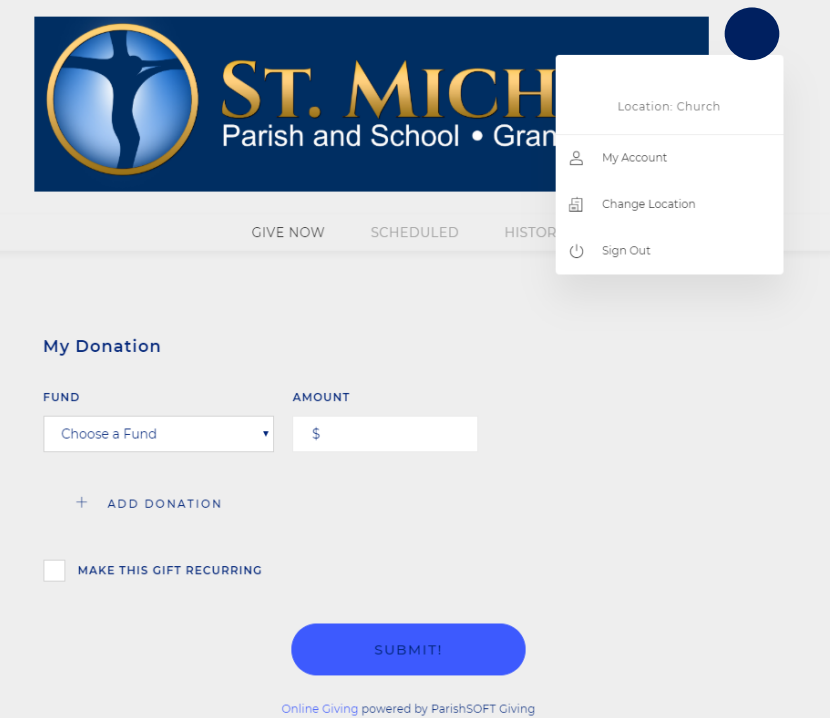

If you have any problems accessing the system, setting up your payments or have any questions, please contact our bookkeeper, Mary Hulinek, at 517-627-8493, ext. 15 or by email at maryhulinek@stmichaelgl.org.